## =初めて利用される方=

東京共同電子申請・届出サービスを初めて利用される方は申請者情報の登録が必要です。

--------------------------

# こちらから登録してください。

<https://www.shinsei.elg-front.jp/tokyo2/www/guide/howtouse.html>

## =建設業許可証明書(確認書)の発行申請=

1 建設業許可証明書(確認書)の申請ページにアクセスして必要事項を入力してください。

<https://www.shinsei.elg-front.jp/tokyo2/navi/procInfo.do?govCode=13000&procCode=11002024>

2 建設業課にて申請内容を確認します。

不明な点がある場合は建設業課からメールまたは電話で問い合せをします。

## 3 手数料の確定額をメールで連絡します。

問題なく受付できる場合は手数料額をメールで連絡します。 手数料額は証明書発行手数料額と返信郵送額の合計額になります。

## 4手数料をペイジー(pay-easy)で電子納付してください。

- (1)申請者が指定したアドレスに『建設業許可(確認書)申込み手数料納付情報確定通知』メー ルが届きます。指定されたURLにアクセスして、手数料納付情報(「収納機関コード」「納付 番号」「納付区分」「納付金額」「納付期限」)を確認してください。画面印刷もできます。
- (2)手数料納付情報を使って、ペイジ―(pay-easy)マークのある金融 機関のATM又はインターネットバンキングで電子納付してください。

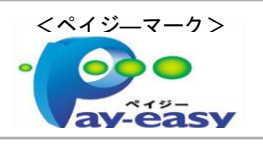

## 5 手数料が納付されたことを建設業課で確認した後、証明書を発行し、郵送します。

金融機関から納付情報が到達した後、原則として、到達日の翌日の開庁日に証明書を発行し、 申請者の住所に宛てて郵送します。返信用郵送料が納付されているため、封筒、切手を用意する 必要はありません。

#### \*ご注意及びご案内\*

#### 東京共同電子申請・届出サービス関係

電子申請の流れ <https://www.senryaku.metro.tokyo.lg.jp/ict/shinsei02image.html> 問合せ・ヘルプデスク <https://www.shinsei.elg-front.jp/tokyo2/www/guide/contact.html>

#### ペイジ– (pay-easy) 関係

利用可能な金融機関 [https://www.pay-easy.jp/where/list\\_atm.php#list](https://www.pay-easy.jp/where/list_atm.php#list)

市街地建築部 建設業課 事務担当 代表 03-5321-1111 内線 30-651